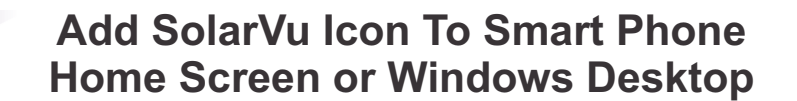

Having a stand-alone icon in the smart phone is handy to go to your SolarVu Energy Portal with a simple click. In the following, find the instructions for your phone.

#### **IPHONE**

- 1. Launch Safari browser
- 2. Enter the site URL as MySiteName.solarvu.net
- 3. In the middle bottom (top for an IPAD), click the icon of a box with an up arrow
- 4. In the popup screen, click "Add to Home Screen" icon (a box with a + sign)
- 5. Shorten the link name to MySiteName
- 6. Click the Add button

Now the SolarVu icon should appear on the home screen with MySiteName. If your current home screen is full, look for the icon in the next page of your home screen.

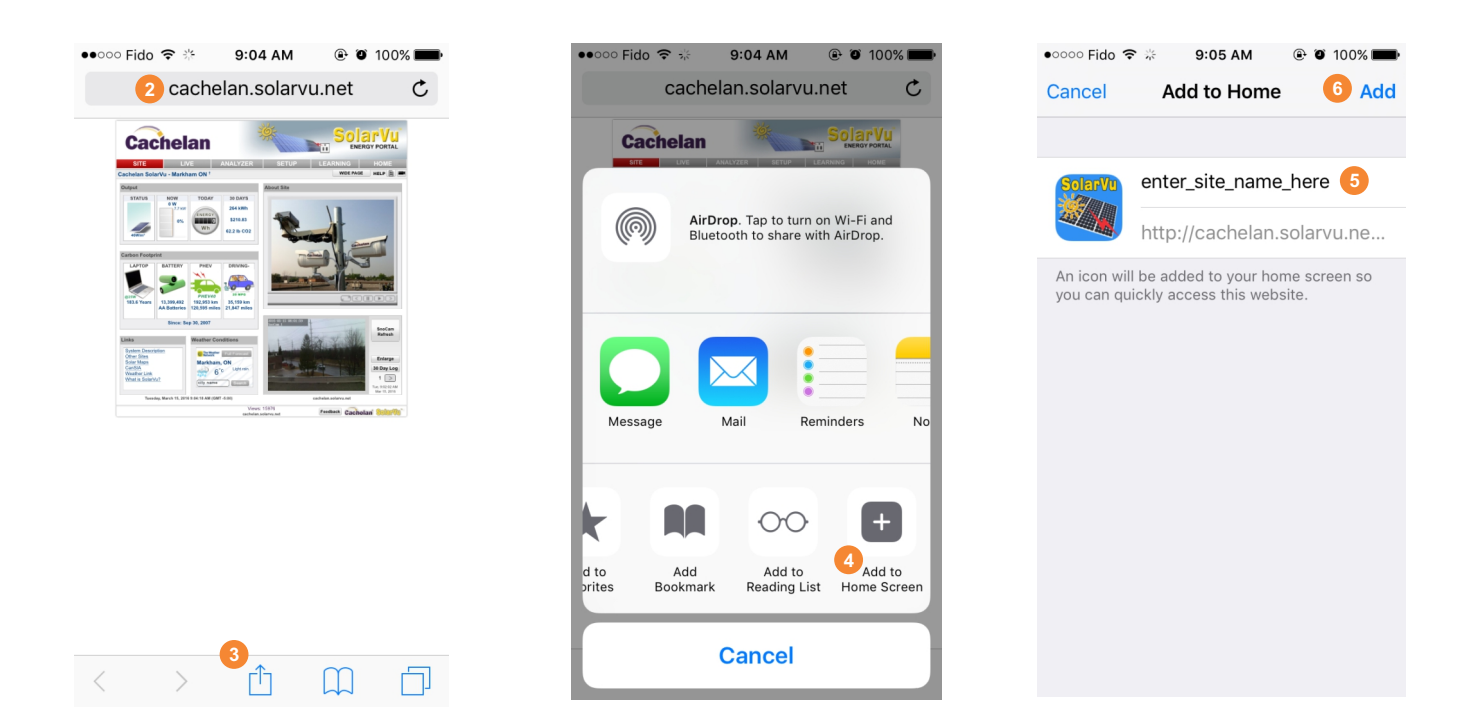

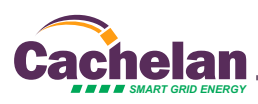

### **ANDRIOD (ANDRIOD BROWSER)**

NOTE: Due to various Android version issue, the following step may not 100% apply for all type of Android phones.

- 1. Launch Andriod browser
- 2. Enter the site URL as **mySiteName.solarvu.net**
- 3. In the top right corner, click on the "more" icon (3 dots align vertically)
- 4. Click on "Add to bookmarks"
- 5. Shorten the link name to mySiteName
- 6. In "Add to" drop-down list, select "Home screen"
- 7. Click OK button at the bottom of the screen

Now the SolarVu icon should appear on the home screen with MySiteName. If your current home screen is full, look for the icon in the next page of your home screen.

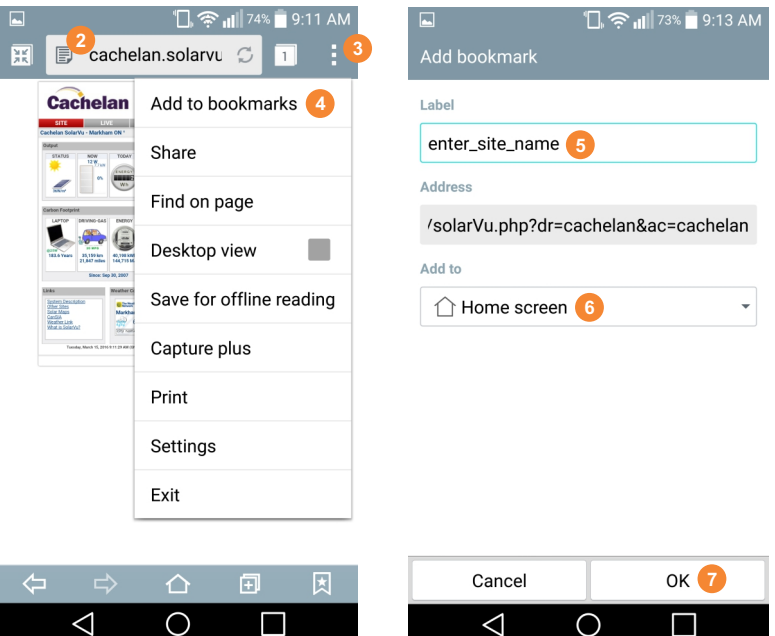

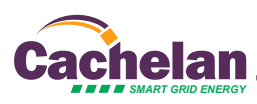

## **ANDRIOD (CHROME BROWSER)**

- 1. Launch Chrome browser
- 2. Enter the site URL as **mySiteName.solarvu.net**

**SolarVu** 

- 3. In the top right corner, click on the "more" icon (3 dots align vertically)
- 4. Click on "Add to homescreen"
- 5. Shorten the link name to mySiteName

the icon in the next page of your home screen.

6. Click Add

 $\bigcup$ 

 $\bigcap$ 

ſ

2 cachelan.solarvu.net/green/solarVu 雨 н **3** ٠. **Cachelan** 

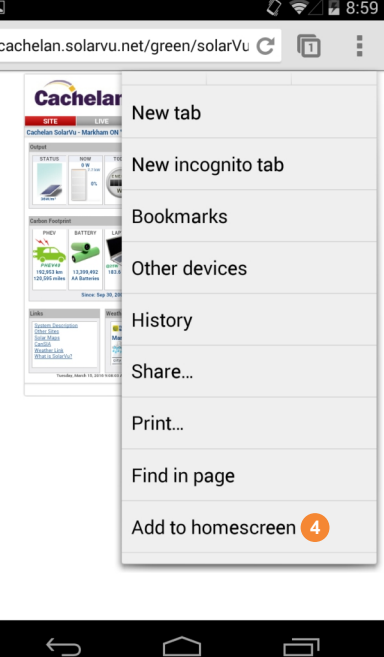

Now the SolarVu icon should appear on the home screen with MySiteName. If your current home screen is full, look for

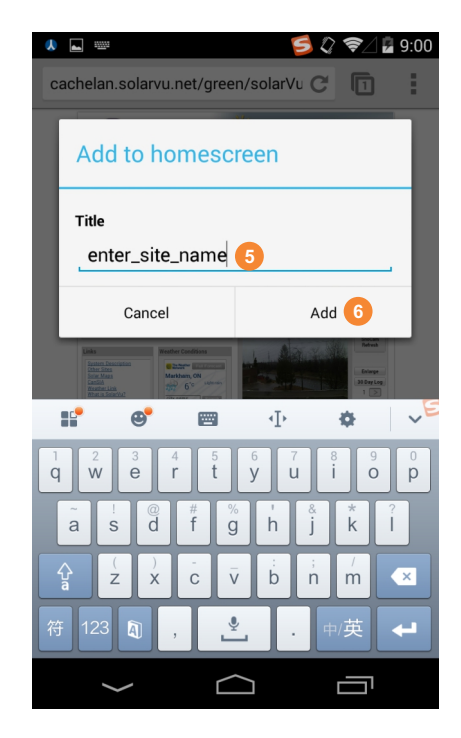

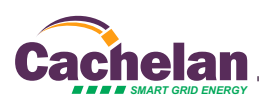

#### **WINDOWS 7**

1. Go to http://www.cachelan.com/support.php, under Graphics, right click on "SolarVu DesktopIcon (.ico)" and click on "Save link as... " then save the picture into the local area in the desktop.

# **Graphics** SolarVu Desktop Icon (.ico) Open link in new tab **Troubles** Open link in new window Communications Troubles Open link in incognito window Save link as... Copy link address

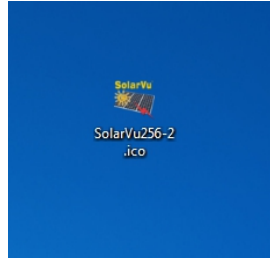

saved file on desktop

2. On Desktop, right click on any empty space, then select "New"->"Shortcut"

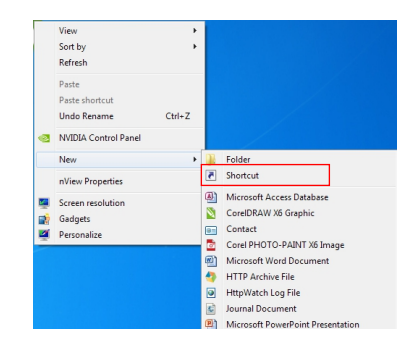

3. In the prompt window, type in "http://MySiteName.solarvu.net" and click "Next"

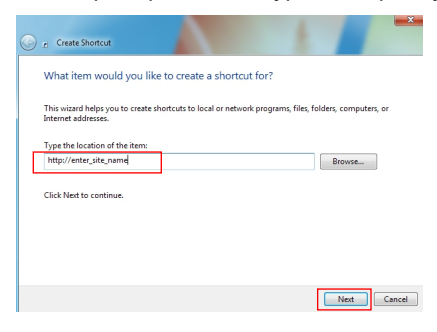

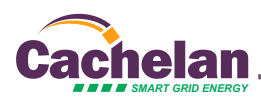

4. Name the short cut to a desired name, this name will appear to be on the new icon on the desktop

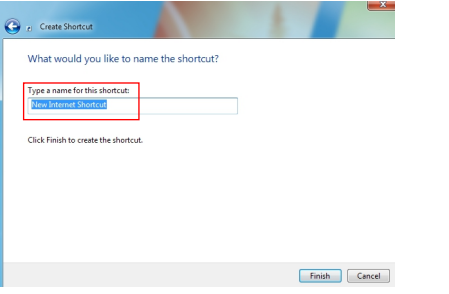

5. Right click on the new created shortcut icon on desktop, then click on "Properties", under "Web Document" tab, click on "Change Icon..."

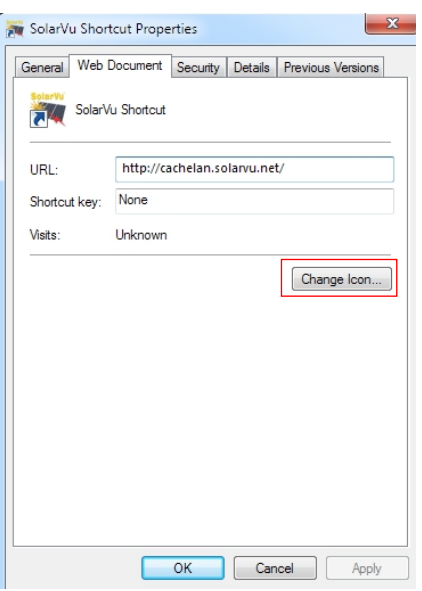

- 6. In the new prompt window, click "Browse..." and select the icon saved from step 1, click "Open
- 7. Click "OK", then "OK" again.

Now the shortcut with SolarVu icon will appear on the Desktop. Double click to open and see your system performance.

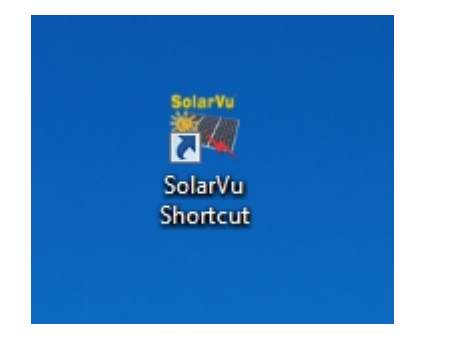

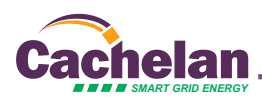